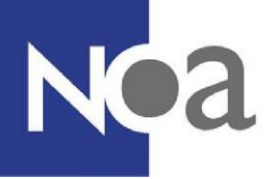

# **Proctoring – Digitaal toezicht bij testafnames**

NOA biedt de mogelijkheid om thuis tests te maken onder digitaal toezicht. Dit wordt ook wel proctoring genoemd.

# **Wat is proctoring precies?**

Proctoring betekent een test of assessment maken onder digitaal toezicht. Dat wil zeggen dat er opnames worden gemaakt van jou, jouw scherm en je omgeving via je webcam. Dit betekent dat je niet naar een locatie hoeft te komen om je test te maken.

## **Wat wordt er gemonitord?**

Tijdens een test wordt je scherm opgenomen en je wordt gefilmd door middel van de webcam en microfoon van jouw computer of laptop. Websites die je tijdens de test bezoekt worden ook geregistreerd.

## **Hoe ziet het eruit? Wat moet ik doen?**

### **Systeemcheck**

Je wordt eerst uitgenodigd om een systeemcheck uit te voeren. De systeemcheck controleert of de computer of laptop waar je de test op gaat maken geschikt is voor proctoring. Er wordt gekeken naar de webcaminstellingen, de microfooninstellingen en of screensharing werkt. Voor screensharing dien je de [ProctorExam Google Chrome plugin](https://chrome.google.com/webstore/detail/proctorexam-screen-sharin/digojkgonhgmnohbapdfjllpnmjmdhpg?hl=en) te installeren. Dit wordt tijdens de systeemcheck aan je uitgelegd.

Ook wordt de stabiliteit van je internetverbinding gecontroleerd. Een onvoldoende stabiele internetverbinding kan invloed hebben op de kwaliteit van de opnames, en het wordt aanbevolen om te kijken of je een stabielere verbinding kunt krijgen door bijvoorbeeld dichter bij de wifi-router te gaan zitten of door andere applicaties of apparaten die gebruik maken van hetzelfde netwerk uit te schakelen. De systeemcheck, en dus de verbindingscheck, kan zo vaak als nodig opnieuw gedaan worden. Een voldoende stabiele internetverbinding is echter **geen** voorwaarde om de systeemcheck succesvol te kunnen afronden. Je zal nog steeds toegang krijgen tot de testafname. De kwaliteit van de internetverbinding is echter wel altijd jouw eigen verantwoordelijkheid.

Je wordt stapsgewijs door deze procedure heengeleid. Wij raden je aan om op tijd de systeemcheck uit te voeren. De systeemcheck helpt bij het voorkomen van onverwachte technische problemen of misverstanden.

Nadat je de systeemcheck gemaakt heb, ontvang je een e-mail met de link naar de testafname-omgeving. Deze omgeving is alleen beschikbaar op het afgesproken tijdstip. De systeemcheck is standaard in het Engels beschikbaar. Met Google Translate kan de tekst vertaald worden naar het Nederlands.

### **Tijdens de test**

Voordat je met de test kan starten, moet je nog een verkorte systeemcheck uitvoeren. Dit is nodig voor het geval dat je toch op een andere computer de test moet maken dan de computer waarop je de eerste systeemcheck hebt uitgevoerd.

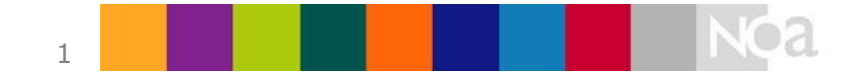

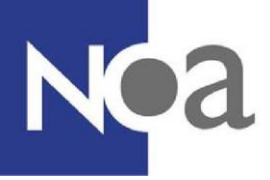

Deze tweede systeemcheck begint met een check op het aantal geopende tabbladen in de browser (zie figuur 1). Je kunt pas verder als er maar één tabblad geopend is. Daarna worden alle instellingen opnieuw gecontroleerd en maak je een foto van je legitimatiebewijs en je gezicht. Zorg ervoor dat je je legitimatiebewijs klaar hebt liggen voordat je met de systeemcheck begint. Zorg ook dat je hele werkblad in beeld is en dat je webcam niet te hoog staat, zodat je werkblad niet

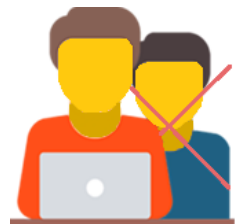

in beeld komt. Alleen je naam en foto dienen zichtbaar te zijn op je legitimatiebewijs. Persoonlijke gegevens zoals je BSN kun je afplakken.

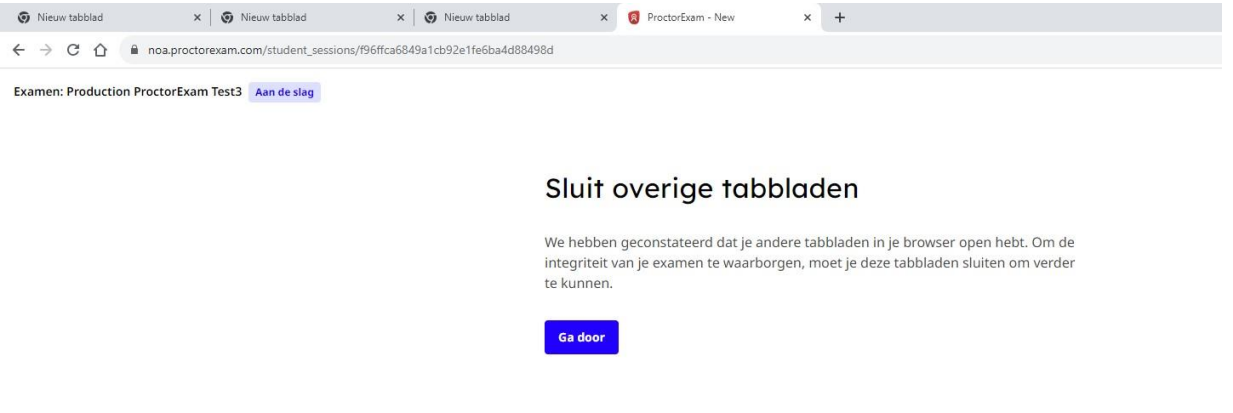

*Figuur 1. Check op het aantal geopende tabbladen* 

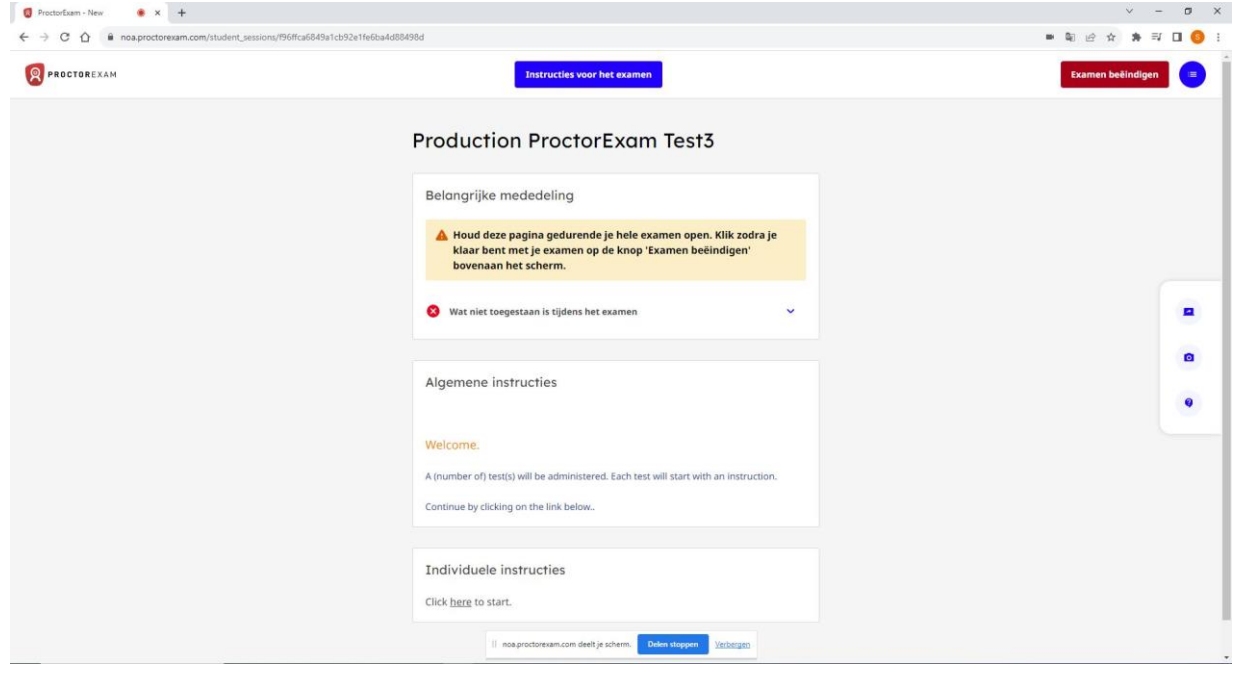

*Figuur 2. Proctor startpagina met link naar NOA Online afname* 

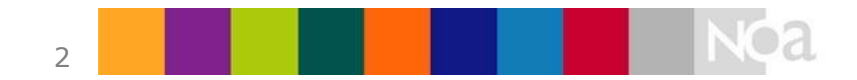

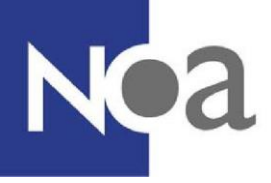

Daarna kom je op de instructiepagina. Je kunt met je test beginnen door onderaan op de link bij "Individual Information" te klikken (zie figuur 2). Vervolgens wordt de NOA Online testomgeving zichtbaar en kun je met de test beginnen (zie figuur 3):

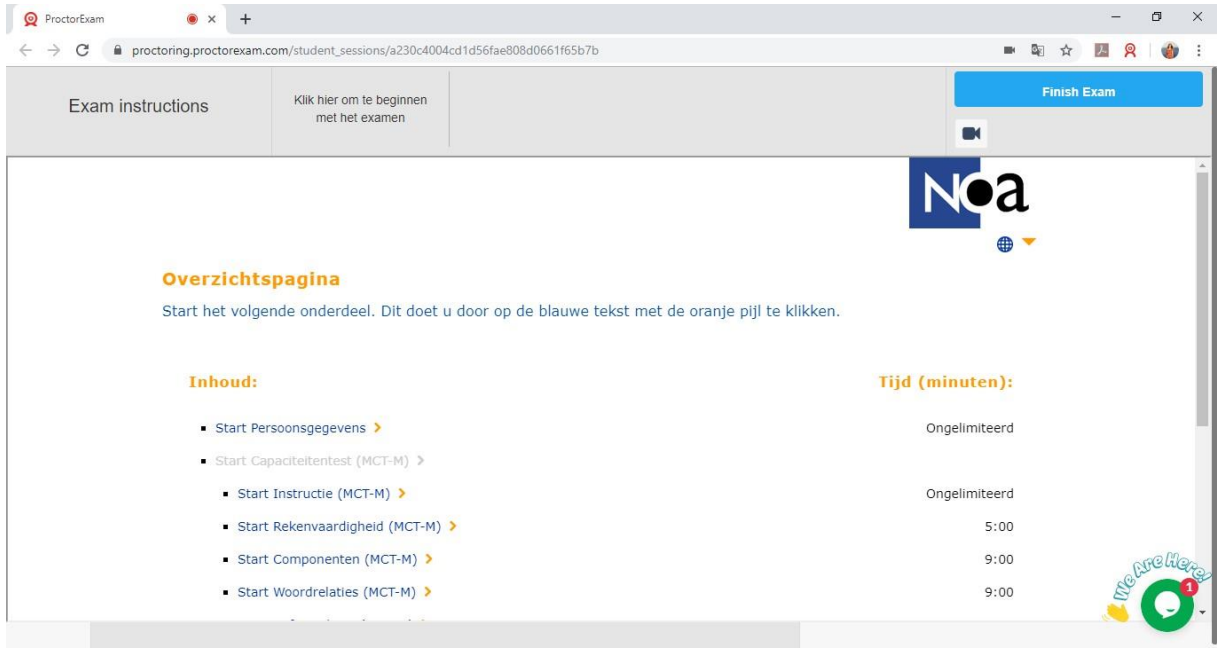

*Figuur 3. NOA Online afname binnen proctoring* 

### **Na afronding van de test.**

Als je helemaal klaar bent met de test, klik dan rechts bovenin op Finish Exam (zie figuur 3). Dit moet je alleen doen als je alle onderdelen van je test hebt afgerond.

### **Met wie kan ik contact opnemen als ik technische problemen ervaar?**

De applicatie kent een 24/7 beschikbare chatsupportfunctie (in het Engels). Door op het chaticoontje rechts onderin te klikken (zie figuur 3) kun je als kandidaat een gesprek beginnen met een supportmedewerker.

Wanneer dit niet tot een oplossing leidt kun je het beste contact opnemen met de contactpersoon van de organisatie waarvoor je de test maakt.

## **Hoe kan ik me het beste voorbereiden?**

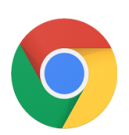

De proctoringsoftware werkt alleen in de gratis browser [Google](https://support.google.com/chrome/answer/95346?co=GENIE.Platform%3DDesktop&hl=en-GB) [Chrome.](https://support.google.com/chrome/answer/95346?co=GENIE.Platform%3DDesktop&hl=en-GB) Als je deze browser niet als hebt, dan kun je deze alvast downloaden. Het is handig als je (tijdelijk) deze browser als standaard instelt. Dan ga je rechtstreeks naar de test via de link in de mail. Zorg dat je Chrome is ingesteld om alle cookies toe te laten, en dat je geen andere extensies van andere proctoringsoftware ingeschakeld hebt staan. Mocht je een adblocker gebruiken, zet deze tijdelijk uit terwijl je de systeemcheck en de test maakt.

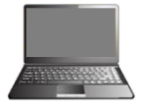

• Jouw computer of laptop moet voorzien zijn van een microfoon en een webcam.

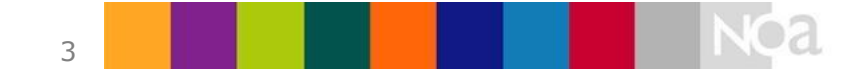

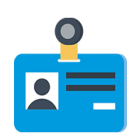

• Je hebt een geldig ID bewijs nodig. Dit zou een paspoort, ID kaart, rijbewijs of studentenkaart kunnen zijn. Je naam en foto moeten goed zichtbaar zijn. Zorg ervoor dat onnodige persoonlijke informatie, zoals je BSN nummer, verborgen is.

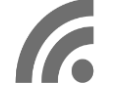

• Een stabiele internetverbinding is nodig, met een minimale uploadsnelheid van 1,5Mb/seconde.

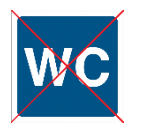

• Je mag tijdens de testafname de kamer niet verlaten. Dit betekent ook niet om naar het toilet te gaan. Zorg dat je voor de testafname naar het toilet gaat.

Daarnaast is het ook belangrijk dat je eventuele adblockers en andere proctoringextensies in de browser uitschakelt. Dit kun je het beste doen door je adblocker en andere extensies uit te zetten voordat je begint aan de systeemcheck en/of de test. Adblockers en andere proctoringextensies kunnen ervoor zorgen dat de proctoringsoftware niet optimaal werkt.

Zorg ook dat Google Chrome cookies accepteert. Dit is noodzakelijk voor de website waarop je de test moet maken. Om dit te doen ga je in Chrome naar de instellingen en zoek je de instelling over cookies op via "Site-instellingen" en "Cookies en sitegegevens" (Zie onderstaande figuren). Zorg dat de instelling in figuur 7 aan staat.

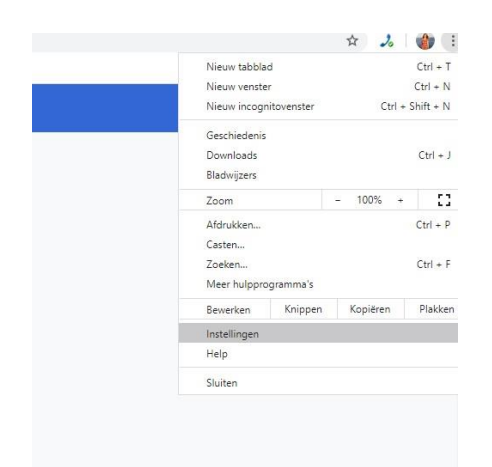

*Figuur 4. Instellingen openen in Chrome* 

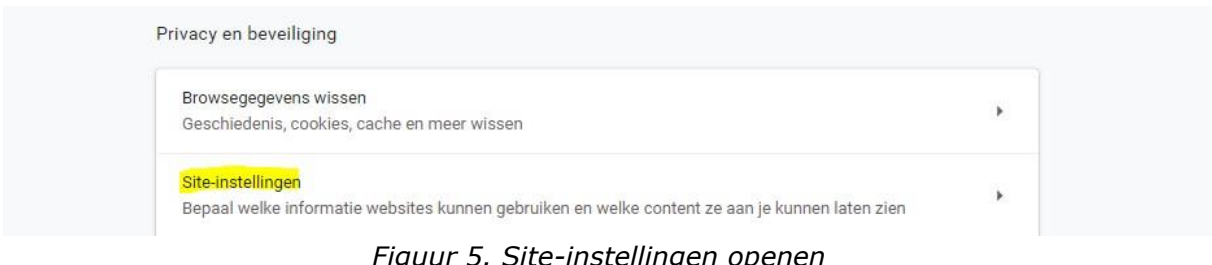

*Figuur 5. Site-instellingen openen* 

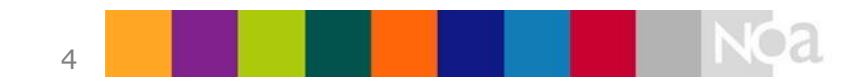

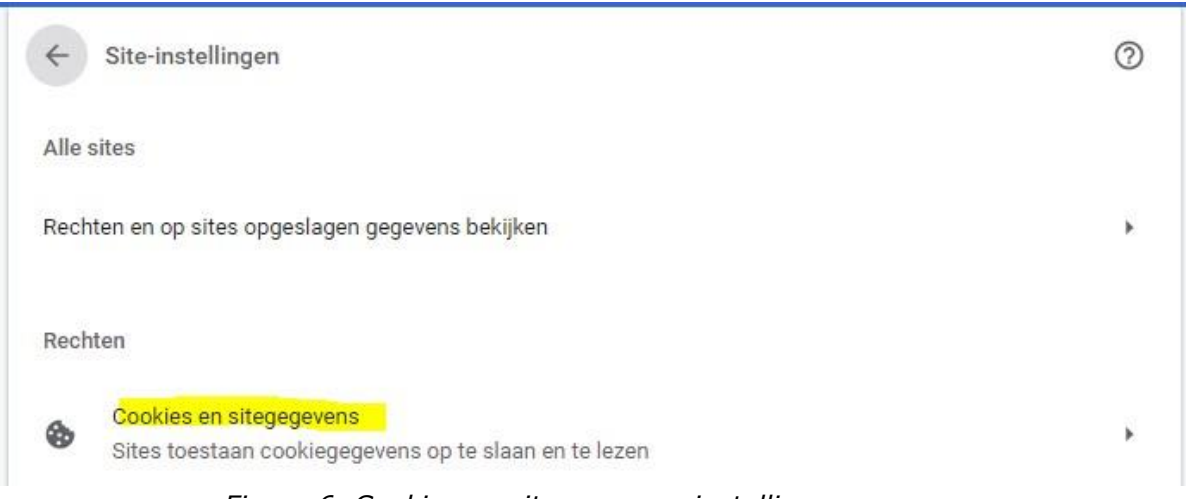

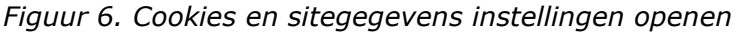

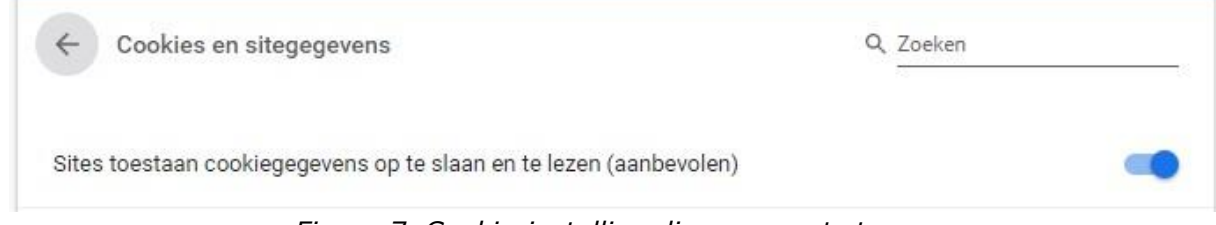

*Figuur 7. Cookie-instelling die aan moet staan* 

# **Privacy**

Tijdens het afnemen van tests met de proctoringsoftware worden er opnames gemaakt van jouw scherm, jouw omgeving en jouzelf. Ook wordt er tijdens het instellen van de proctoringsoftware een foto gemaakt van jouw gezicht en van jouw legimitatiebewijs (voor meer informatie zie Systeemcheck hierboven). Deze gegevens worden bij de leverancier van de proctoringsoftware opgeslagen (AVG/GDPR compliant). Alleen bepaalde medewerkers van NOA, de opdrachtgever en de beoordelaars hebben toegang tot deze gegevens.

# **Wie bekijkt en beoordeelt de afnames?**

Ervaren beoordelaars zullen jouw afname bekijken om te beoordelen of er fraude gepleegd is of niet. De beoordelaars beoordelen de afname op basis van een aantal instructies. Deze instructies worden afgesproken met de opdrachtgever. Een voorbeeld van een instructie is: kandidaat mag geen kladpapier gebruiken.

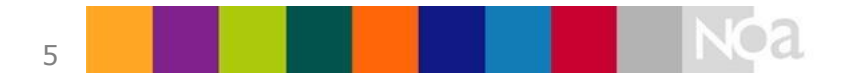